#### **When you open a PDF file in Netscape, your screen will look like this:**

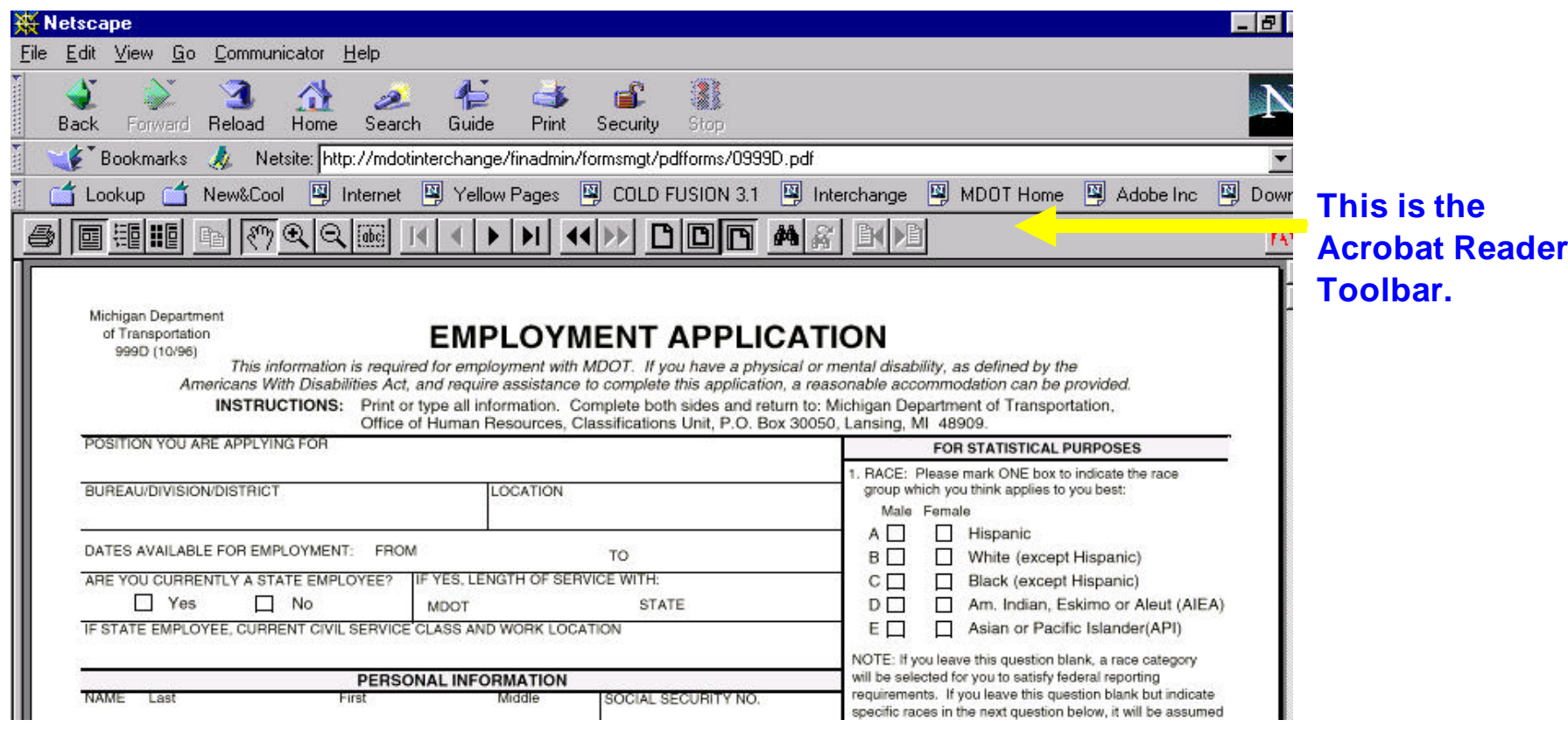

# **Toolbar Icons Click Here for Toolbar Definitions**

题雕 .<br>Fabej (-) b.

# **Toolbar Icons**

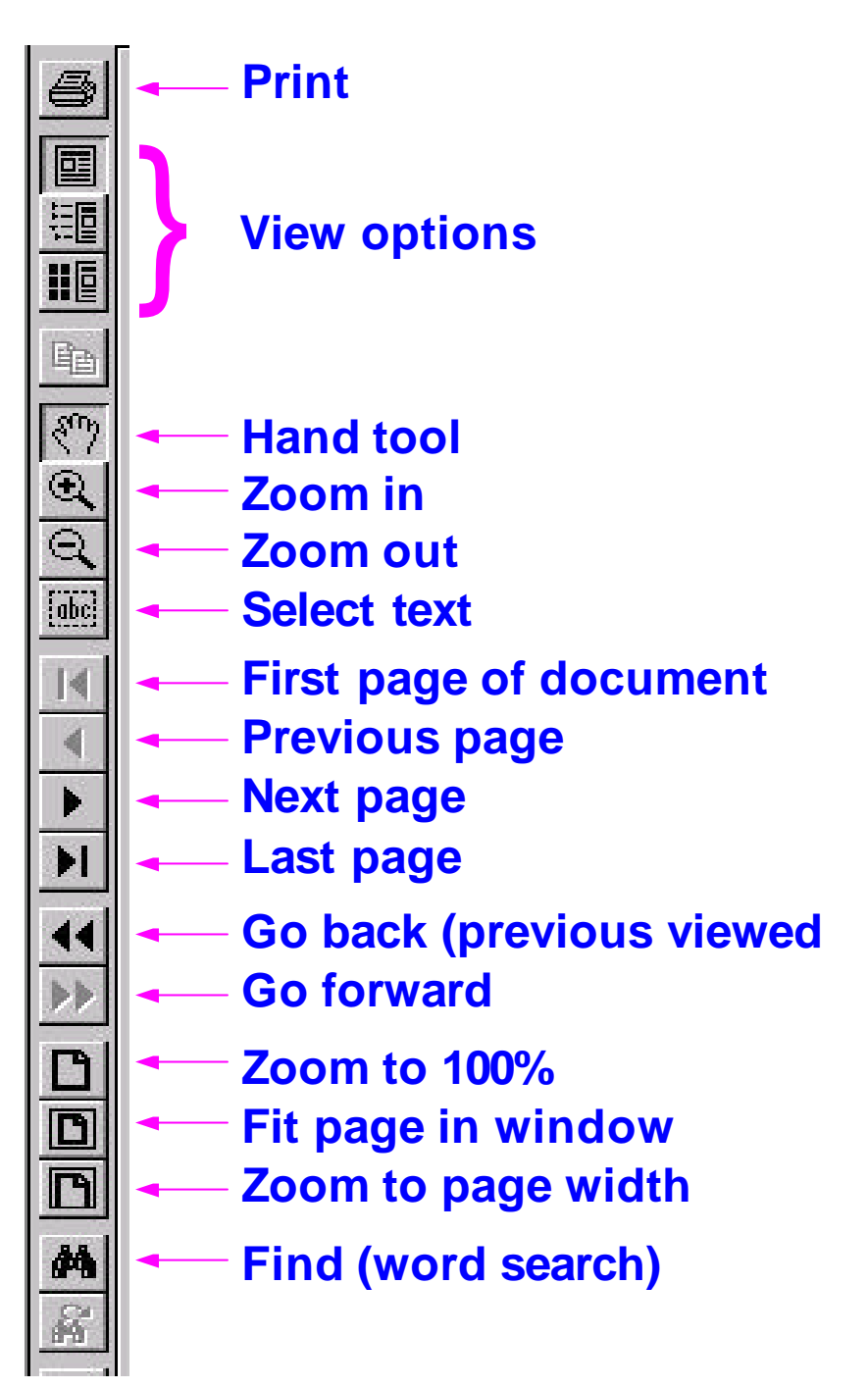

### **Other screen elements**

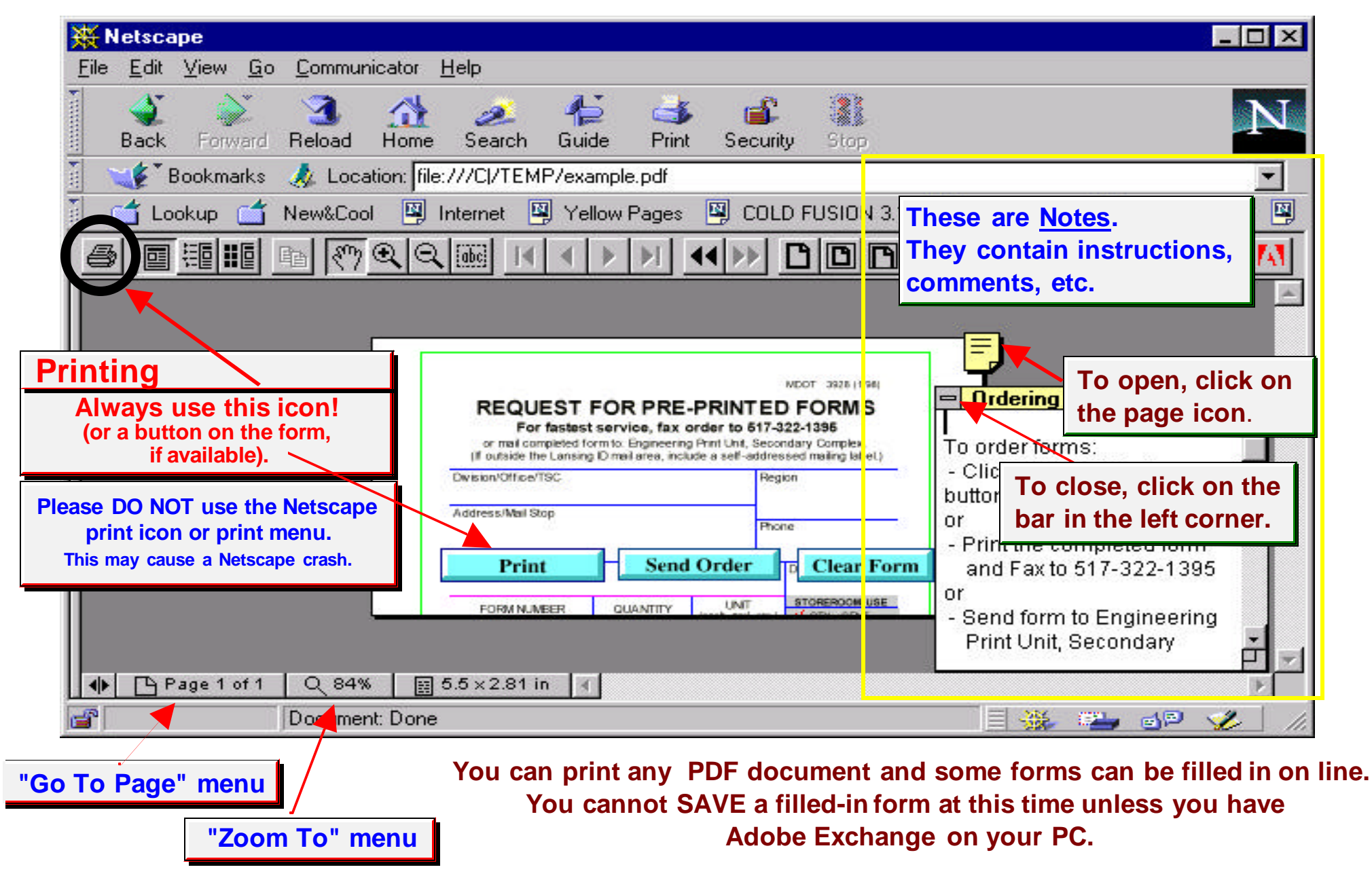

## **Important Notes**

- **1. You cannot SAVE a filled-in form at this time unless you have Adobe Exchange software.**
- **2. If you get an empty screen when you try to open an Acrobat file, press "RELOAD" on the Netscape toolbar.**
- **3. To fill in forms**
	- **Use the PRINT Icon on the Acrobat Toolbar or a print button on the form. Please do not use the Netscape print icon or file menu, since this may cause a Netscape crash.**
	- **Use your mouse or tab through fields**
	- **Press "Escape" to erase the contents of a field.**
	- **Use the "Clear" button to erase ALL fields**
- **4. Print the filled out form ONCE. Get any necessary signatures and then make copies. Be sure to submit the ORIGINAL.**
- **5. If there is a SUBMIT button on the form, you can send your completed document through e-mail (it will appear as an attachment in a GroupWise message).**
- **6. Be sure you are using the newest release of Acrobat Reader available (currently version 3.02). This can be downloaded from the Forms Home Page.**
- **7. Questions? Suggestions? Problems? Please contact Wendi Burton, Form Services, Financial Operations Division. Phone: 517-335-2358 GroupWise ID : burtonwe**